## **AJUDA PARA CADASTRO NO YOUTUBE**

**1. Acesse www.youtube.com. Em seguida, faça seu login em "iniciar sessão" usando login e senha da sua conta no Google.** 

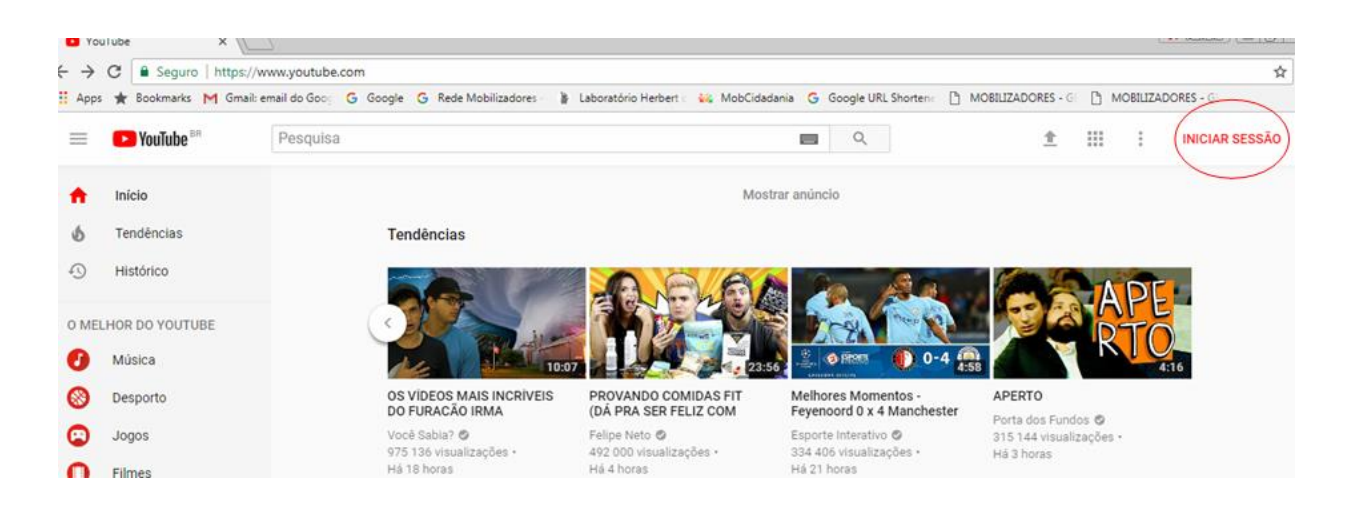

**2. Depois que realizou o login, faça upload do vídeo clicando na seta.** 

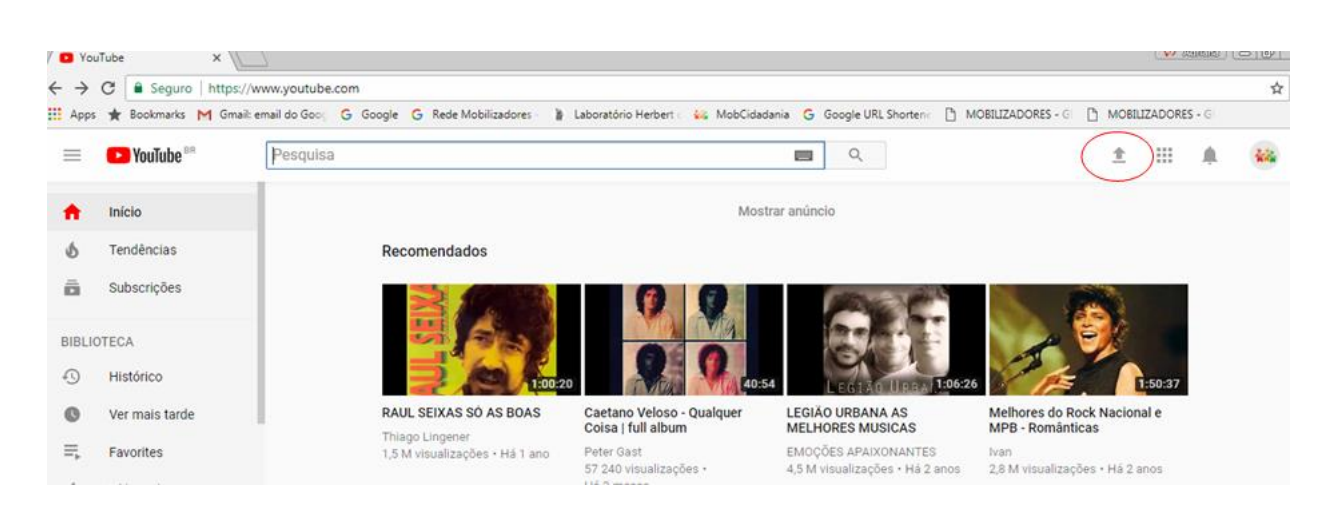

**3. Clique na seta para selecionar seu vídeo. Em seguida, defina a privacidade do vídeo como "público".**

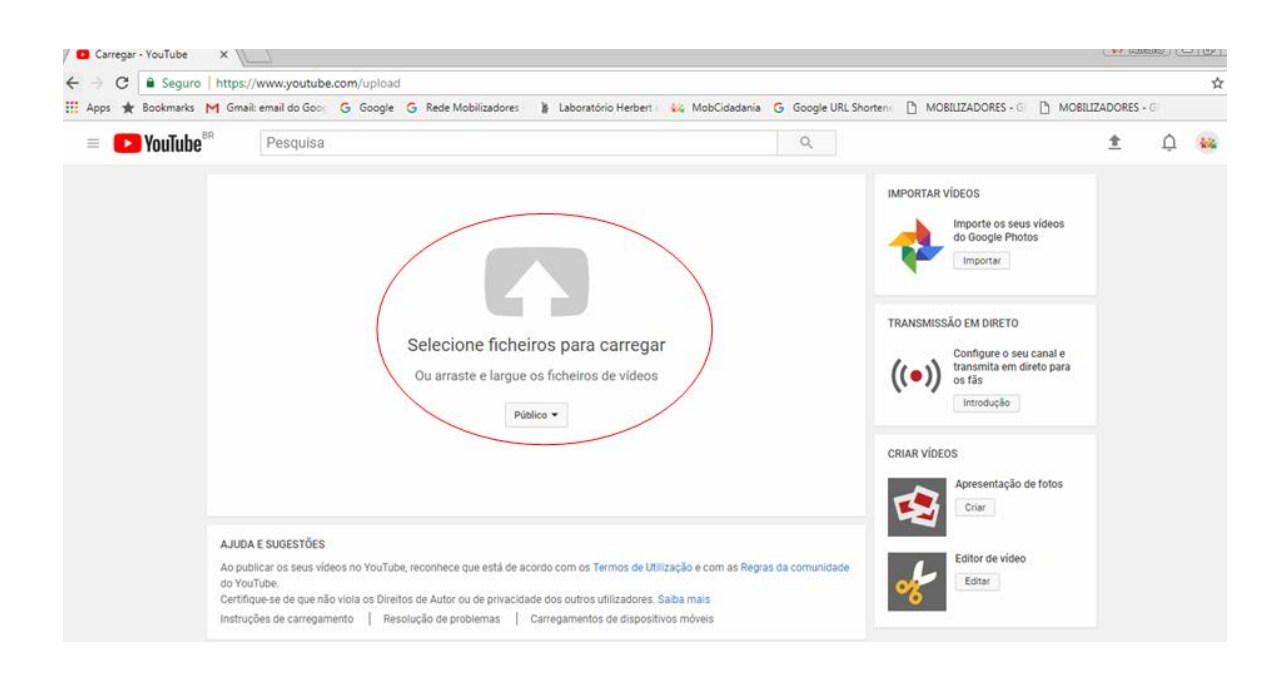

## **4. Selecione o vídeo para upload e clique em "abrir". Em seguida, aguarde carregar.**

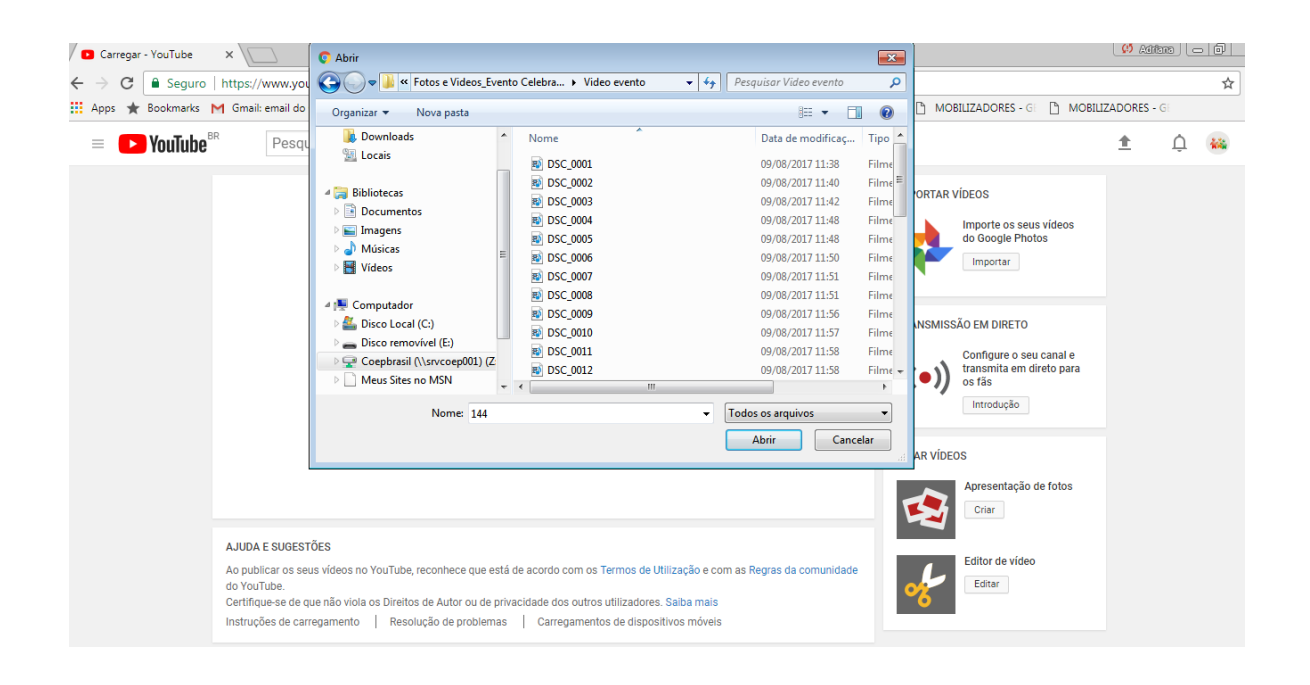

**5. Terminado o upload, preencha o título do vídeo, a descrição e as etiquetas (palavras-chave). Além disso, certifique-se que a configuração de privacidade do vídeo está correta. Em seguida, clique e, "concluir".**

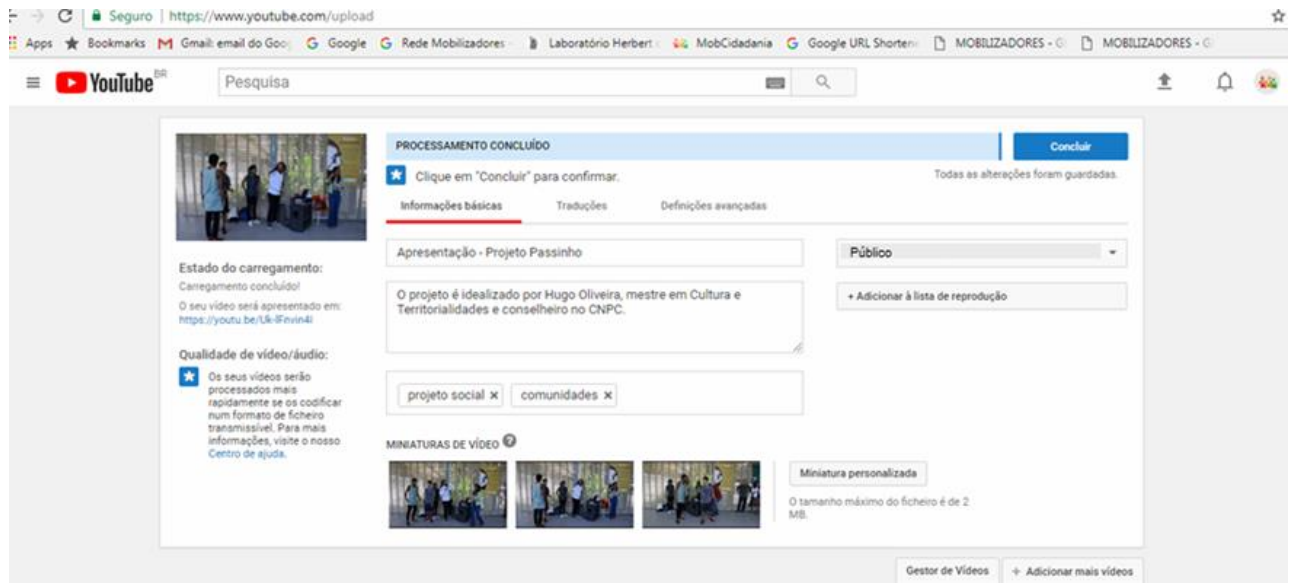

**6. Parabéns! Seu vídeo está cadastrado.**